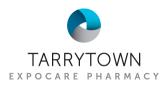

## MICROSOFT AUTHENTICATOR SETUP QUICK GUIDE

## App QR Codes

iPhone

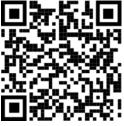

## Getting Started

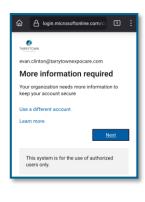

| Keep your account secure                                                                  |                                                                                           |  |
|-------------------------------------------------------------------------------------------|-------------------------------------------------------------------------------------------|--|
| Your organization requires you to set up the following<br>methods of proving who you are. | Keep your account secure                                                                  |  |
| Method 1 of 2: App                                                                        | Your organization requires you to set up the following<br>methods of proving who you are. |  |
| 2                                                                                         | Method 1 of 2: App                                                                        |  |
| Microsoft Authenticator                                                                   | 2                                                                                         |  |
| Set up your account in the app                                                            | Microsoft Authenticator                                                                   |  |
| When finished, come back to this setup<br>experience.                                     | Let's try it out                                                                          |  |
| Pair your account to the app by clicking this link.                                       | Approve the notification we're sending<br>to your app.                                    |  |
| Back Next                                                                                 | Back Next                                                                                 |  |
|                                                                                           |                                                                                           |  |
|                                                                                           |                                                                                           |  |

| Meth                                      | hod 2 of 2: Phone                                                                       |    |
|-------------------------------------------|-----------------------------------------------------------------------------------------|----|
| Phone                                     |                                                                                         |    |
| your phone or texti                       | you are by answering a call o<br>ing a code to your phone.<br>er would you like to use? | in |
| United States (+1)                        |                                                                                         | ~  |
| 555555555                                 |                                                                                         |    |
|                                           | rates may apply. Choosing Ne                                                            |    |
| means that you agr<br>Privacy and cookies | ree to the Terms of service and<br>s statement.                                         | d  |

Android

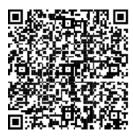

- 1. Download the Microsoft Authenticator app using the QR codes above, or from your smartphone's app store.
- 2. On your mobile device, open a web browser and navigate to <u>SharePoint.com</u>; tap "Sign in".

If at a pharmacy location, disconnect from the office wifi network when signing in.

- 3. Enter your work username/email address (e.g., firstname.lastname@tarrytownexpocare.com) and password.
- 4. "More information required" will appear after sign-in. Tap next on this page.
- 5. The app should already be downloaded from Step 1. Tap next when asked to "Start by getting the app".
- 6. Tap "Pair your account to the app by clicking this link." This will switch to the Microsoft Authenticator app.

Choose OPEN if you are prompted to launch another app.

- 7. A test prompt will be sent to your phone. Click "approve" when the notification appears.
- 8. For the next step, enter your **personal** mobile number. Ensure "Text me a code" is selected and tap next.
- 9. You will receive a 6-digit code via SMS. Enter this number to complete the setup.